# **Инструкция по работе с личным кабинетом представителя образовательной организации**

# Личный кабинет представителя образовательной организации

Регистрация представителей образовательных организаций проходит самостоятельно через форму регистрации.

Нажмите на кнопку «Войти в личный кабинет», затем нажмите на кнопку «Зарегистрироваться». Заполните данные для регистрации и выберите соответствующий регион и муниципалитет.

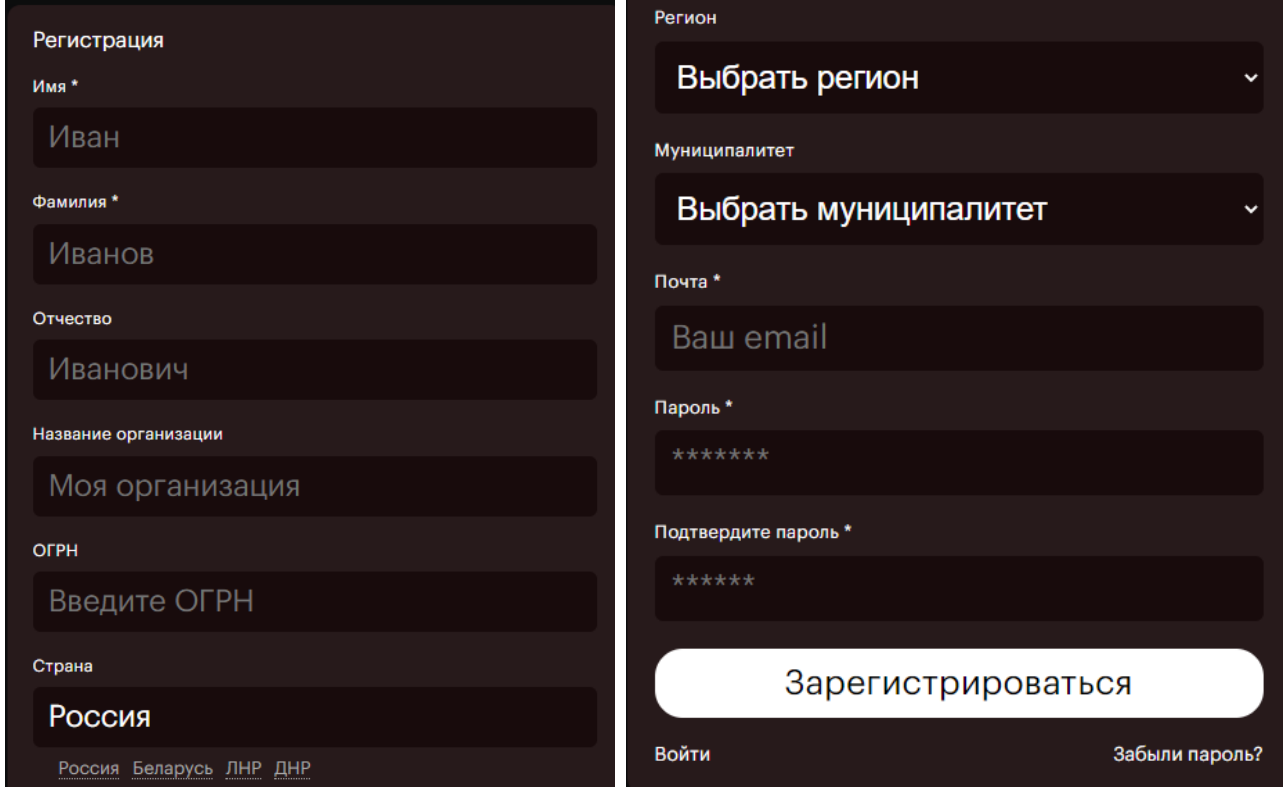

Вид формы регистрации.

Главная страница личного кабинета.

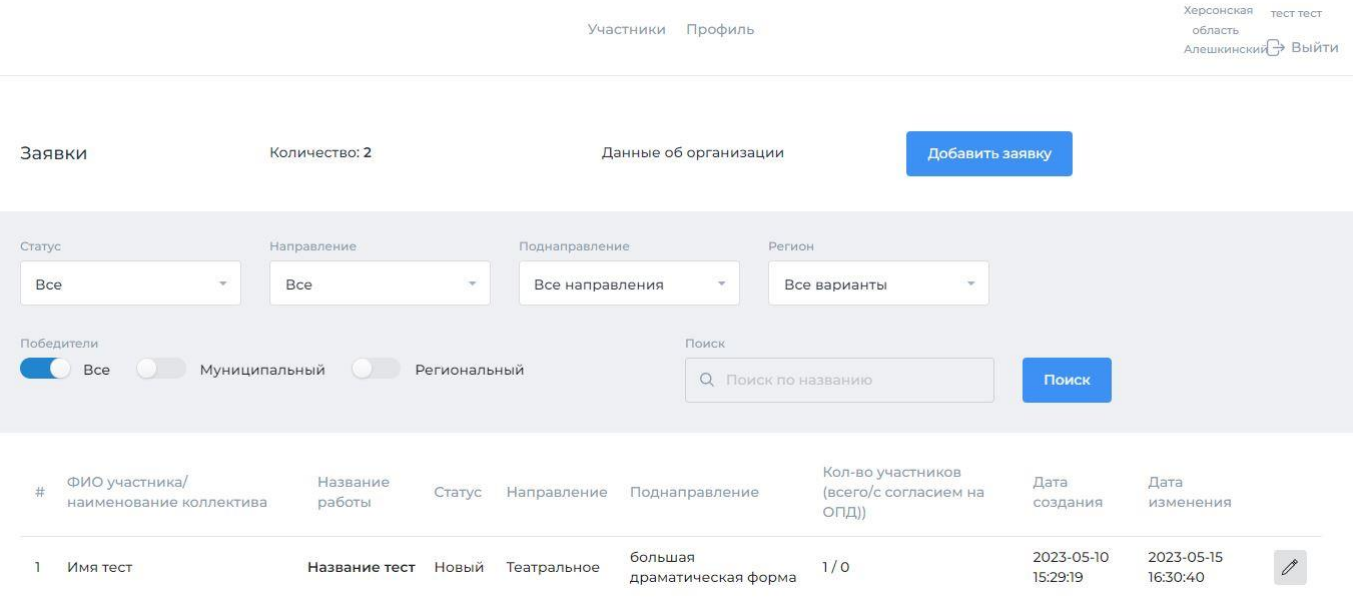

Доступные действия:

- 1. Заполнить данные об организации
- 2. Добавить заявку
- 3. Просмотреть список заявок и загрузить/редактировать материалы творческих работ

# 1.Нажмите на кнопку «Данные об организации» чтобы заполнить название организации

Редактирование данных организации Полное наименование образовательной организации

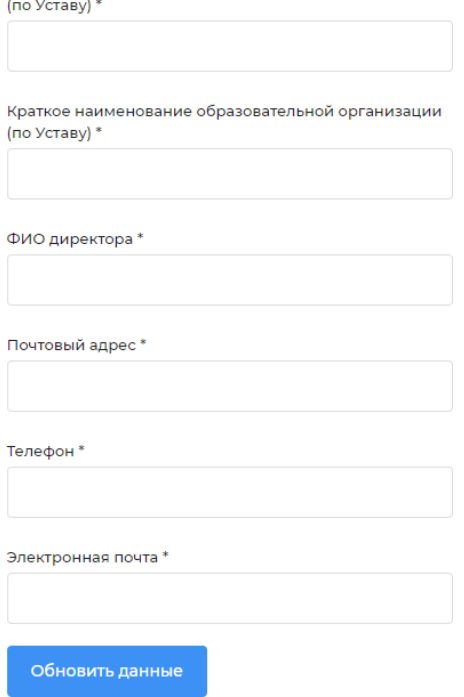

#### После ввода данных нажмите кнопку «Обновить данные»

# 2. Добавление Заявки

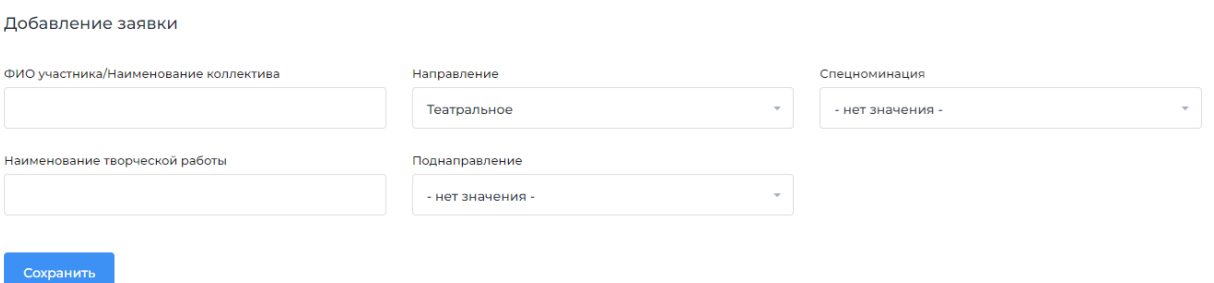

Нажмите на кнопку «Добавить заявку». Введите ФИО участника (в случае сольного участия)/ наименование Коллектива (в случае коллективного участия), название

творческой работы, выберите направление творчества, поднаправление и спец. номинацию (при наличии) нажмите кнопку «Сохранить».

3. Загрузка материалов творческих работ

Для загрузки материалов творческой работы и данных участника нажмите на ФИО участника/ наименование коллектива в списке:

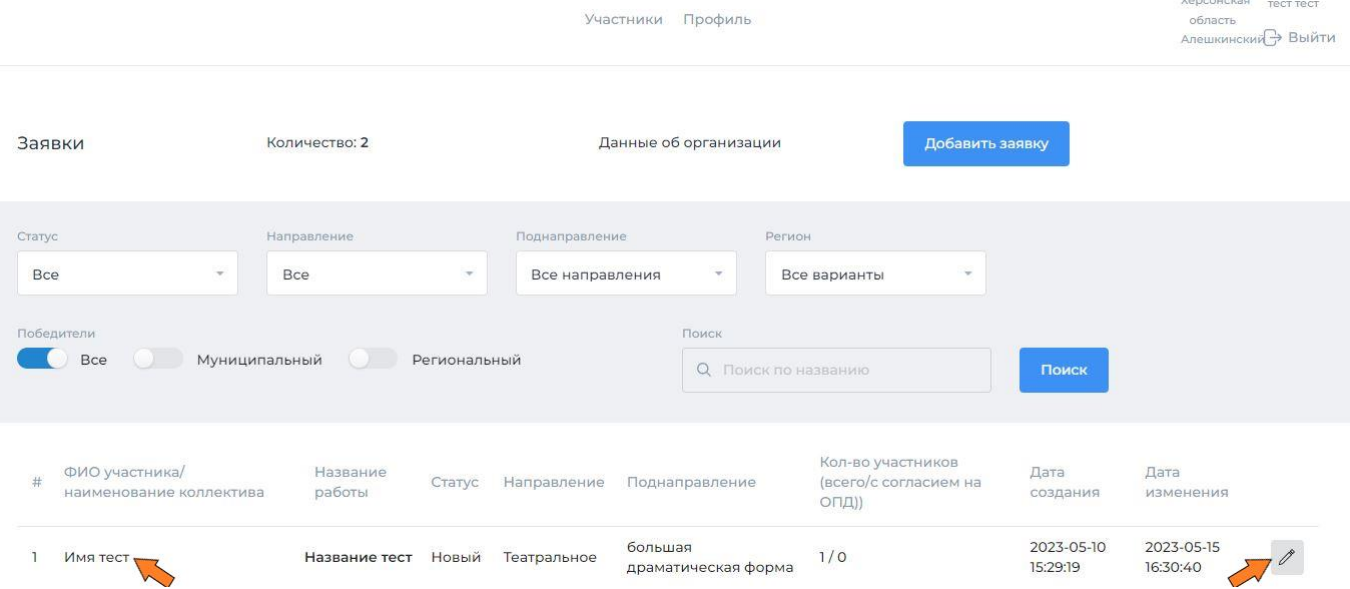

Заполнение данных заявки состоит из разделов:

- общая информация
- фото
- видео
- участники и согласия на ОПД
- материалы

### 3.1 Редактирование общей информации.

Заполните поля данных имеющимися у вас данными. **Поля, отмеченные звездочками – обязательны для заполнения.**

Для сохранения данных нажмите на кнопку «Сохранить»

Если система выдала ошибку – значит Вы заполнили не все данные или не загрузили обложку заявки.

#### 3.2 Добавление фото творческой работы

Для добавления фото творческой работы нажмите на раздел «Фотогалерея» в левом меню и в открывшейся странице нажмите на кнопку «Добавить фото». Далее заполните поле «Название фото», загрузите файл и нажмите «Сохранить» (форматы фото указаны в поле «Изображение»).

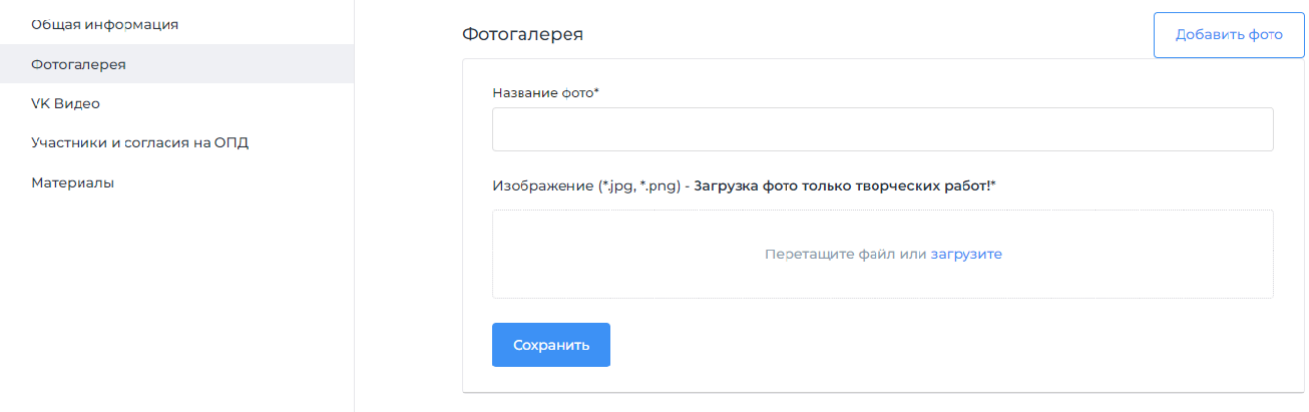

#### **3.3 Добавление видео творческой работы**

Для добавления видеопрезентации нажмите на кнопку «Видео» в левом меню и на открывшейся странице нажмите на кнопку «Добавить видео». Далее заполните поле «Название видео», вставьте ссылку на ролик во «ВКонтакте» и нажмите «Сохранить». *Если выдало ошибку – значит Вы вставили некорректную ссылку*.

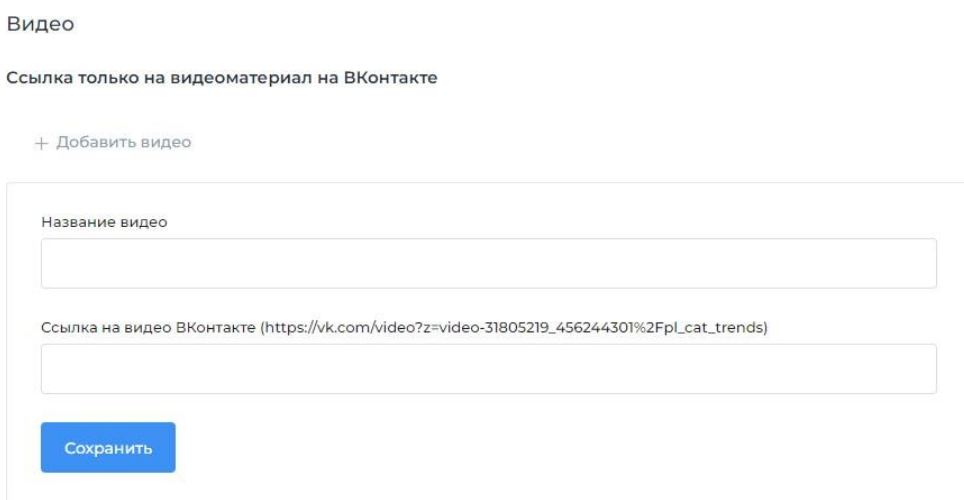

# **ВНИМАНИЕ! Для корректного отображения видеопрезентации на платформе мероприятия необходимо следующее:**

a) Открыть видеопрезентацию проекта во «ВКонтакте» и нажать кнопку «Поделиться»

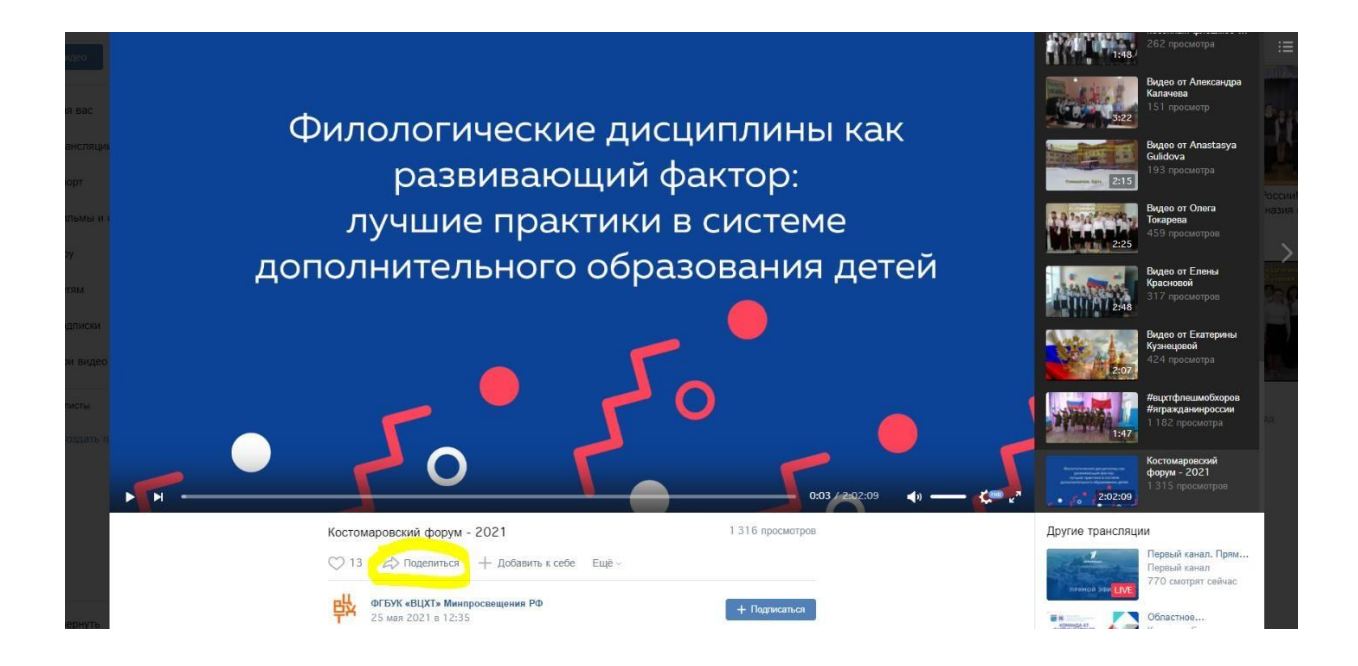

b) Нажать на раздел «Экспортировать» и скопировать ссылку **из поля «Код для вставки»**

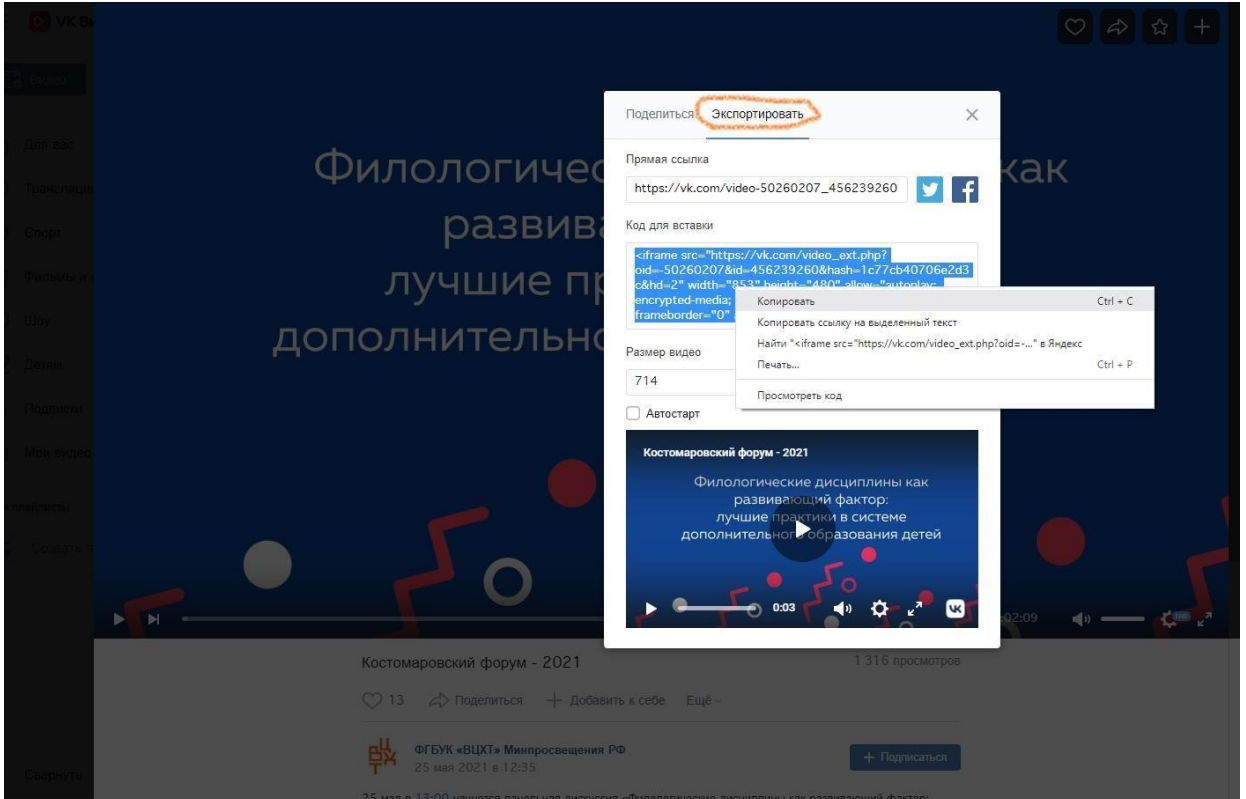

c) Вставьте данную ссылку в поле «Ссылка на видео ВКонтакте» в заявке на платформе

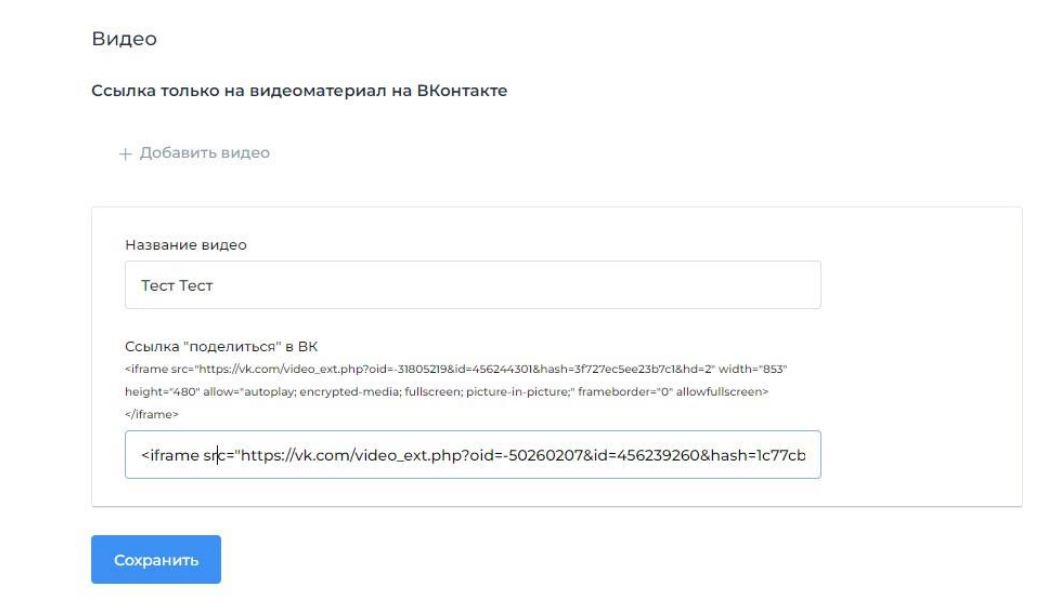

d) Нажмите кнопку «Сохранить»

### 3.4 Добавление сведений об участниках, выполнивших творческую работу

Для добавления сведений об участниках заявки нажмите на раздел «Участники и согласия на ОПД» в левом меню. В открывшейся странице нажмите на кнопку «Добавить участника». Заполните поля и нажмите на кнопку «Сохранить». Таким образом необходимо внести информацию обо всех участниках проекта. **Поля, отмеченные звездочками – обязательны для заполнения.**

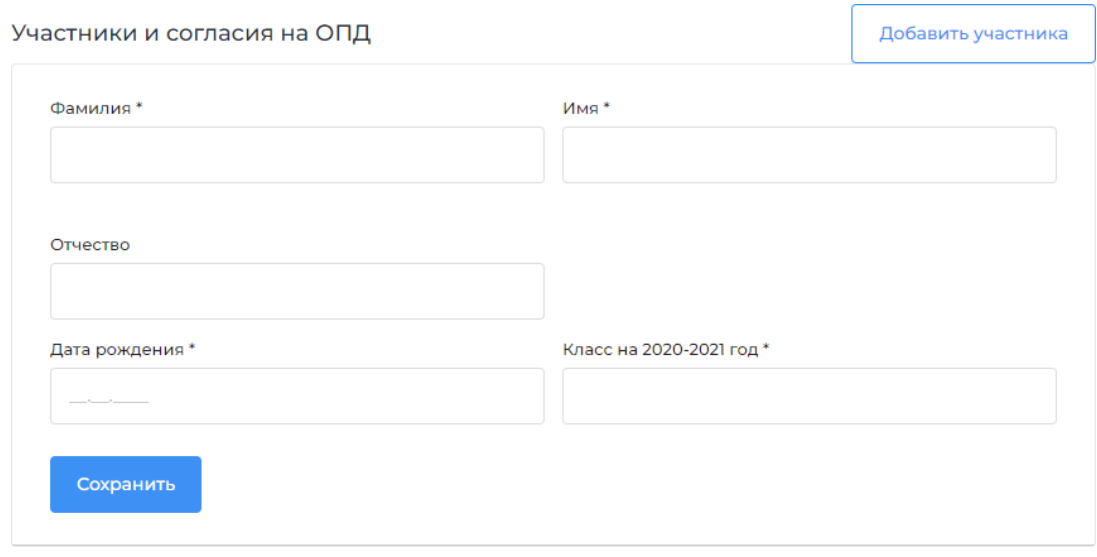

### 3.4.1 После сохранения данных об участнике необходимо заполнить согласие на обработку персональных данных (далее – ОПД).

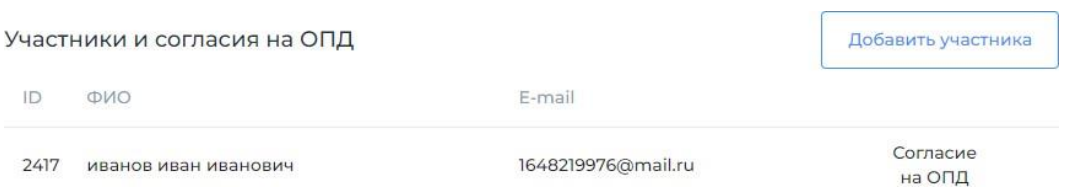

Для этого нажмите на кнопку «Согласие на ОПД», после чего откроется форма, в которой необходимо:

- выбрать тип согласия (от участника старше 14 лет или представителя/опекуна);

- заполнить ФИО представителя или участника;

- заполнить поле «Email для подтверждения согласия» и нажать на кнопку «Отправить код на Email», после чего ввести полученный код в поле и нажать на кнопку «Отправить согласие».

При некорректном заполнении согласия на ОПД кнопка «Отправить согласие» не активируется.

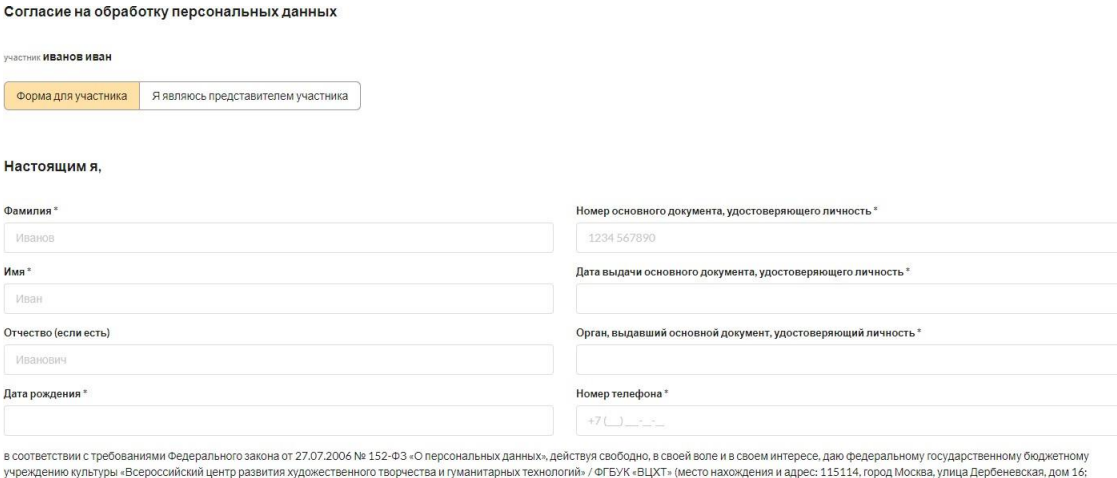

.<br>«ДИВИДУАЛЬНЫЙ НОМЕО НАЛОГОЛЛАТЕЛЬШИКА: 7705002810: КОДЫ ОКВЭД (ПО ОК 029-2014 (КДЕС Ред. 2)): основной вид деятельности - 85.41 (образование дополнительное детей и взрослых), дополнительные видь индивидиальным номер напослитаельщика //ООИ/201/к одашно под исследном подобретном напоследность - взаи организации различным померности и деятельности и совмение по вопросам коммерческой деятельности и деятельности и исп 29419336; код ОКОГУ (по ОК 006-2011): 1323600 (Министерство просвещения Российской Федерации); код ОКОПФ (по ОК 028-2012): 75103; код ОКФС (по ОК 027-99): 12 (федеральная собственность)), далее именуемому Оператором, согласие на обработку моих персональных данных, разрешенных для распространения, перечень которых приведен ниже.

.<br>Настоящее согласие даётся в целях осуществления Оператором действий, направленных на обеспечение участия субъекта персональных данных во Всероссийском детском фестивале народной культуры<br>«Наследники традиций», в том чис фестиваль инклюзивных театров и Всероссийский фестиваль танцев на колясках (далее - Фестиваль), в том числе для обеспечения участия Субъекта персональных данных в конкурсной программе, проводимой в рамках Фестиваля, и в иных мероприятиях Фестиваля, а также с целью осуществления прав и соблюдения законных интересов Оператора.

Настоящее согласие распространяется на следующие персональные данные:

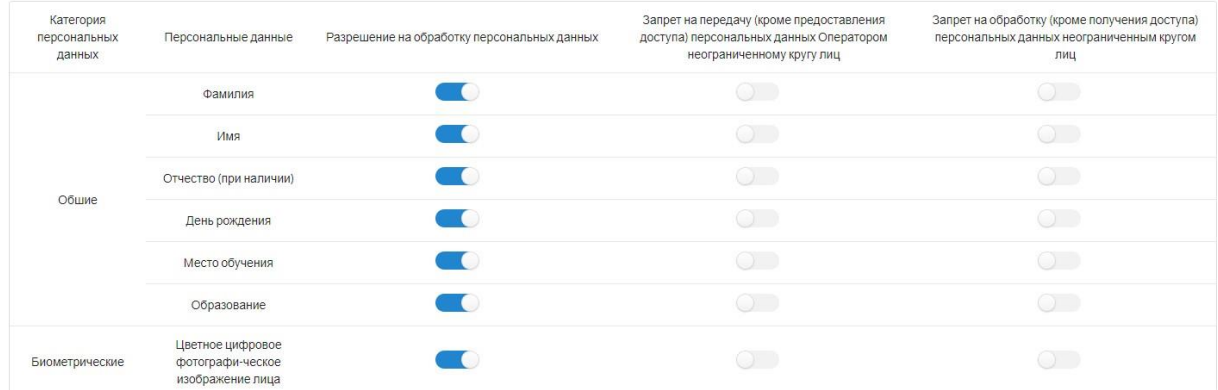

Я предупрежден, что отсутствие разрешения на обработку, в том числе на распространение персомальных данных маш<br>общей категории неограниченному кругулици на обработку (кроме получения доступа) персональных канарсорниченном восрессийский фестиваль «Как взмах крыла», Посероссийский фестиваль институтованы и современными осмовностими заросок (с мона, породами в современно постоянии постоянии и современно современно современно современно соврем

С перечисленными выше персональными данными, в отношении которых мною дано согласие на их обработку, в том числе на распространение, могут совершаться следующие действия: сбор, запись, систематизация, накопление, хранение, уточнение (обновление, изменение), извлечение, использование, передача (распространение (в том числе путем размещения на общедоступных информационных ресурсах), предоставление, доступ), обезличивание, блокирование, удаление, уничтожение.

Перечисленные выше персональные данные могут обрабатываться Оператором с использованием средств автоматизации или без использования таких средств, в том числе с передачей по каналам связи.

Настоящее согласие действует со дня его предоставления до дня его отзыва, но не более 75 лет со дня его предоставления.

Настоящее согласие может быть отозвано путем личного обращения к Оператору или направления Оператору письменного обращения (в том числе в форме электронного документа, подписанного простой электронной подписью или усиленной квалифицированной электронной подписью).

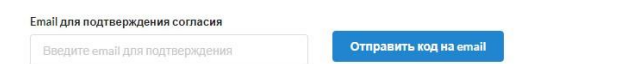

#### 3.5 Добавление материалов творческой работы

Для добавления материалов (текстовых файлов и презентаций) нажмите на кнопку «Материалы» в левом меню, в открывшейся странице нажмите на ссылку «Добавить файл», внесите в соответствующее поле имя файла (название работы), загрузите **файл в формате pdf** и нажмите «Сохранить».

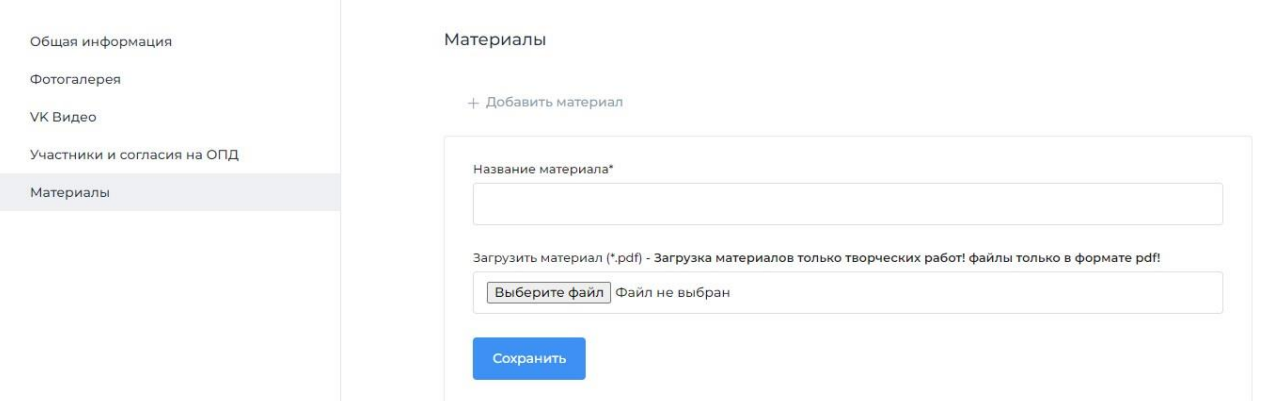

**После ввода всех данных по всем разделам перейдите на страницу редактирования общей информации и выберите в поле «Статус» значение «Заполнены данные»**